## **Generate a link script**

You should click/select "demo" folder in "Project Explorer".

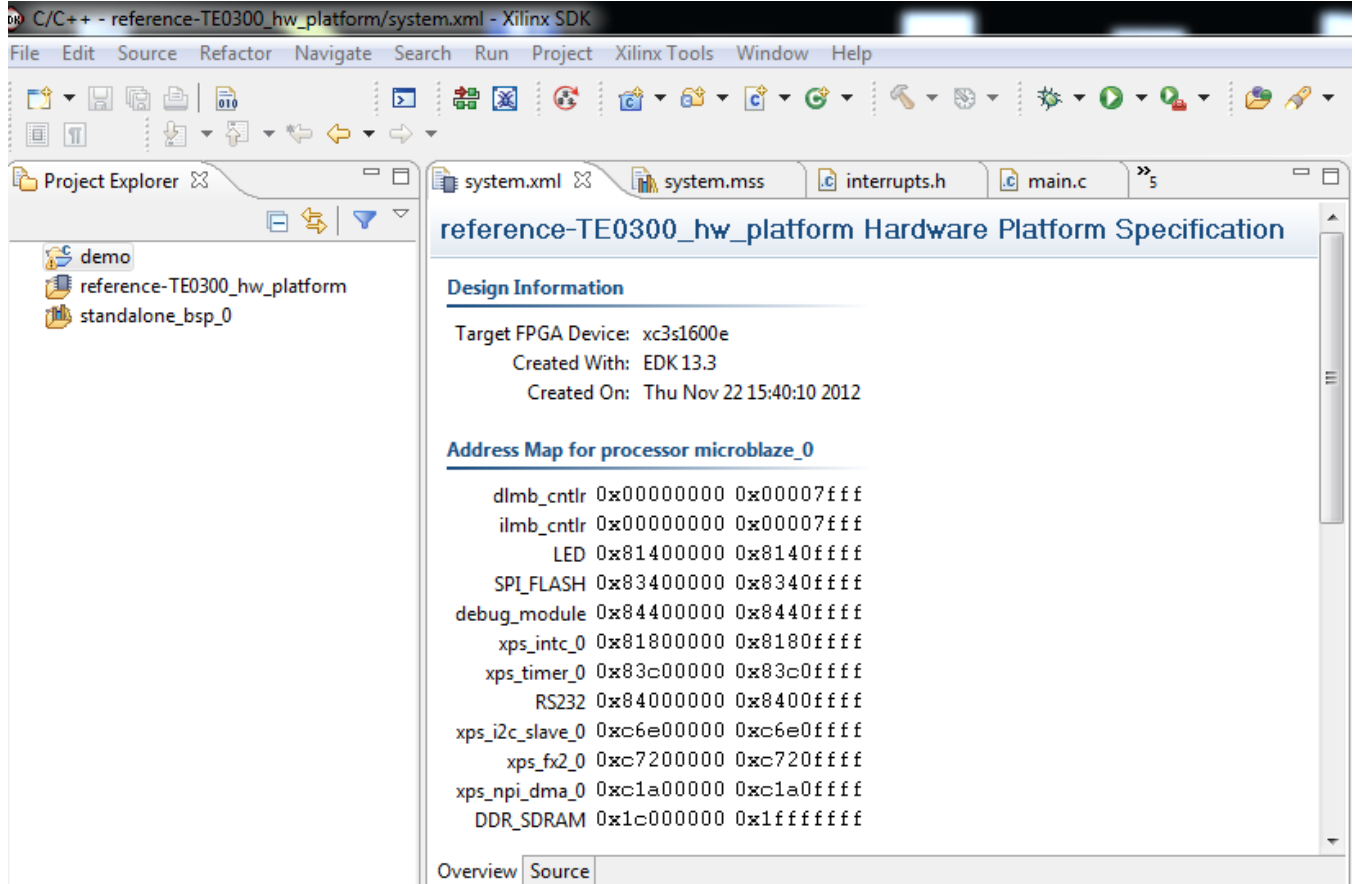

**Click/select "demo" folder in "Project Explorer". Case A) Update the SDK Workspace: the Hardware reference is 'old' (13.3 in this image)**

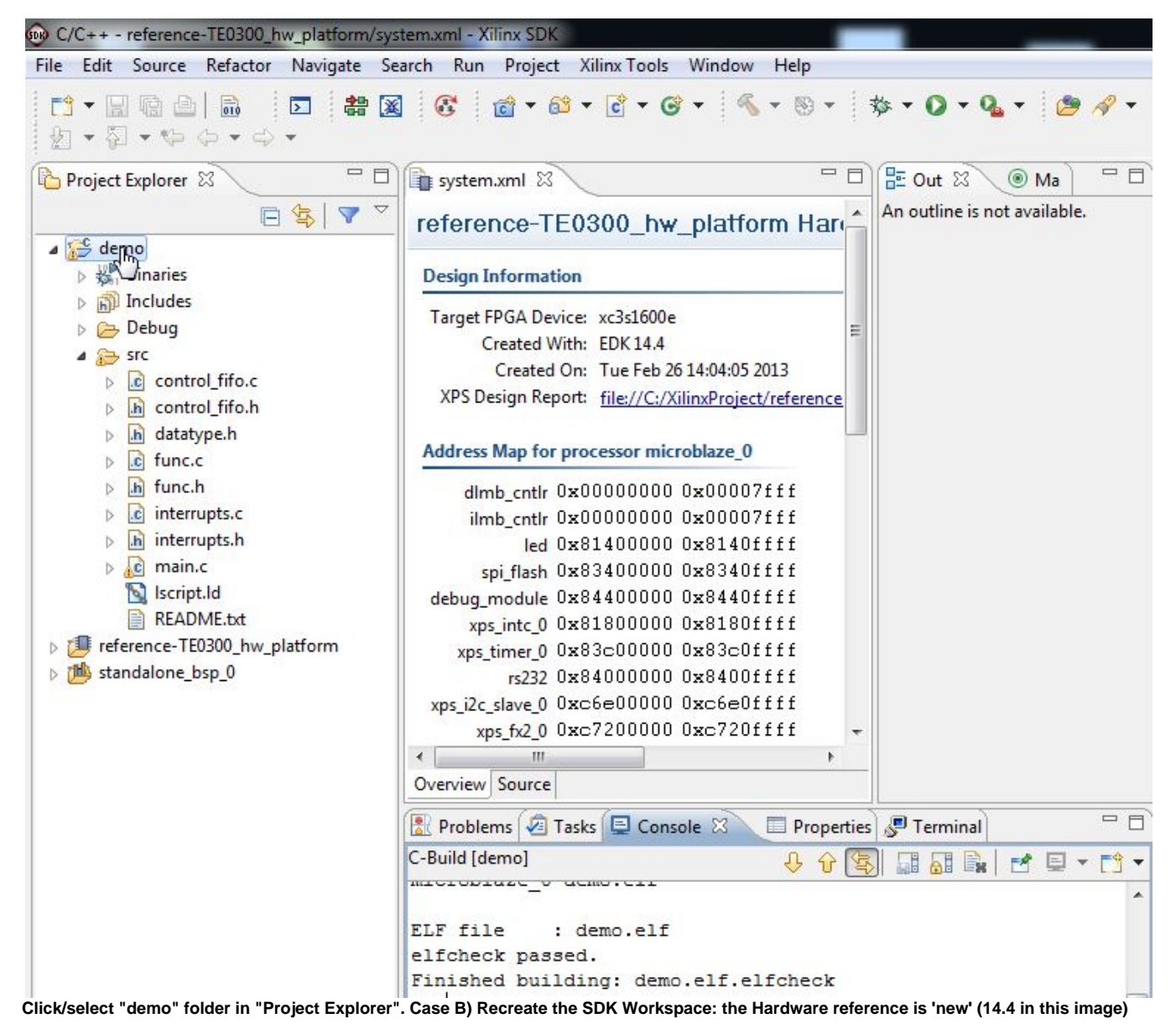

You should click "Xilinx Tools" and then click "Generate linker script".

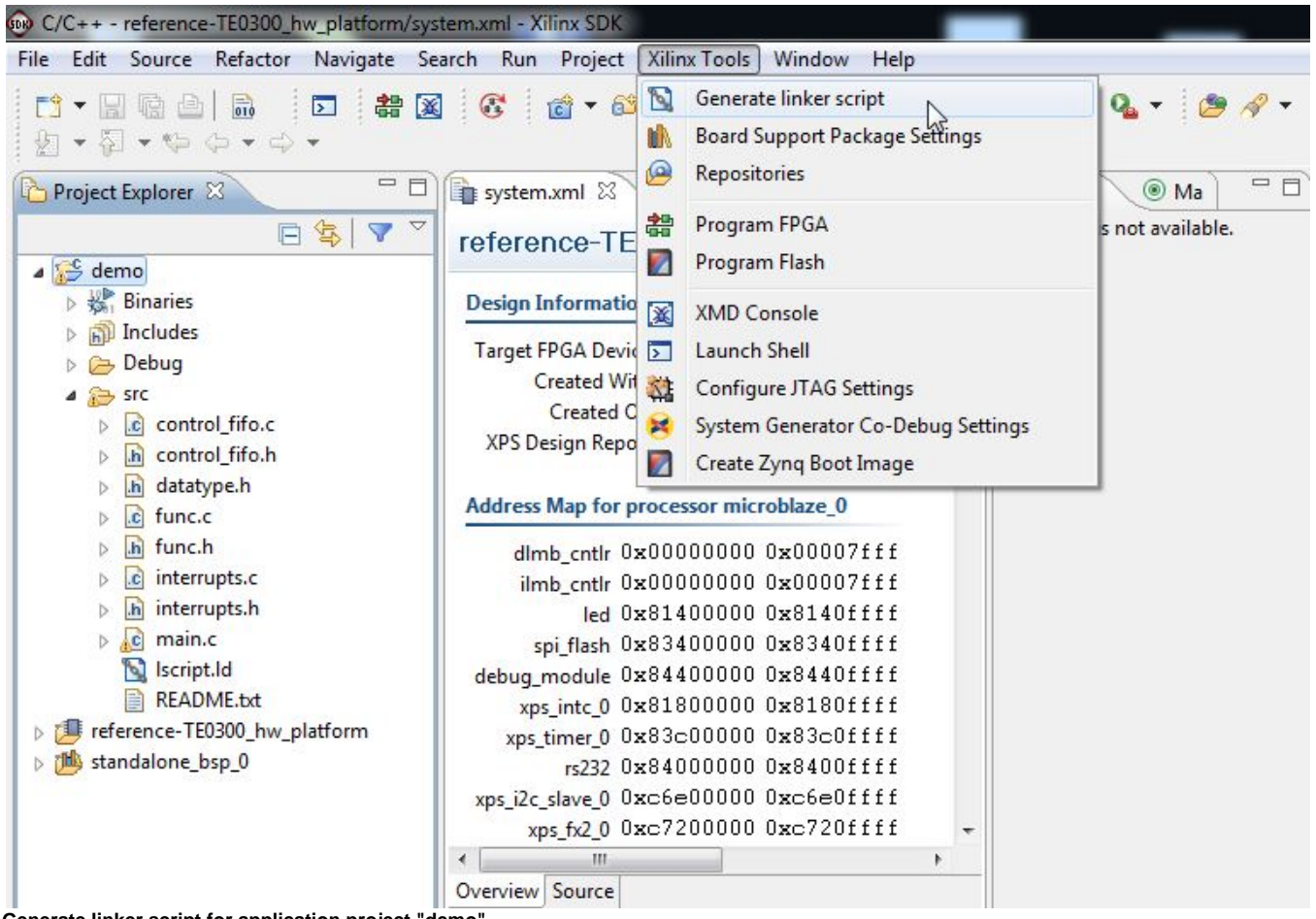

**Generate linker script for application project "demo"**

A pop-up "Generate a linker script" will appear; you should click "Generate";

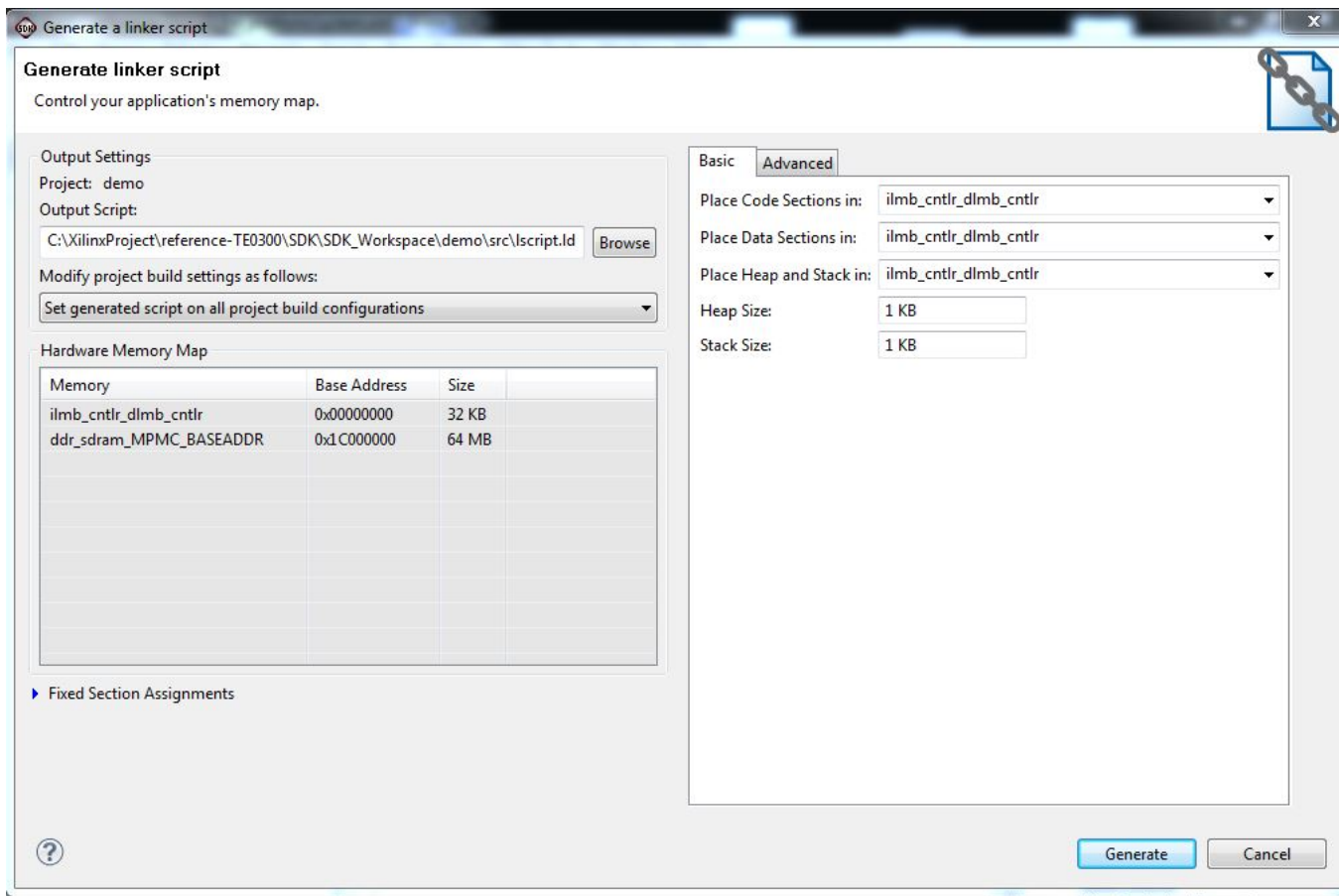

## **Generate a linker script**

The pop-up will close and "lscript.ld" file will be (re)written in "src" subfolder of "demo".

After this, you should wait that building (compile and linking) procedure ends; "Finished Building: demo.elf.elfcheck" should appear in Console C-build [demo].